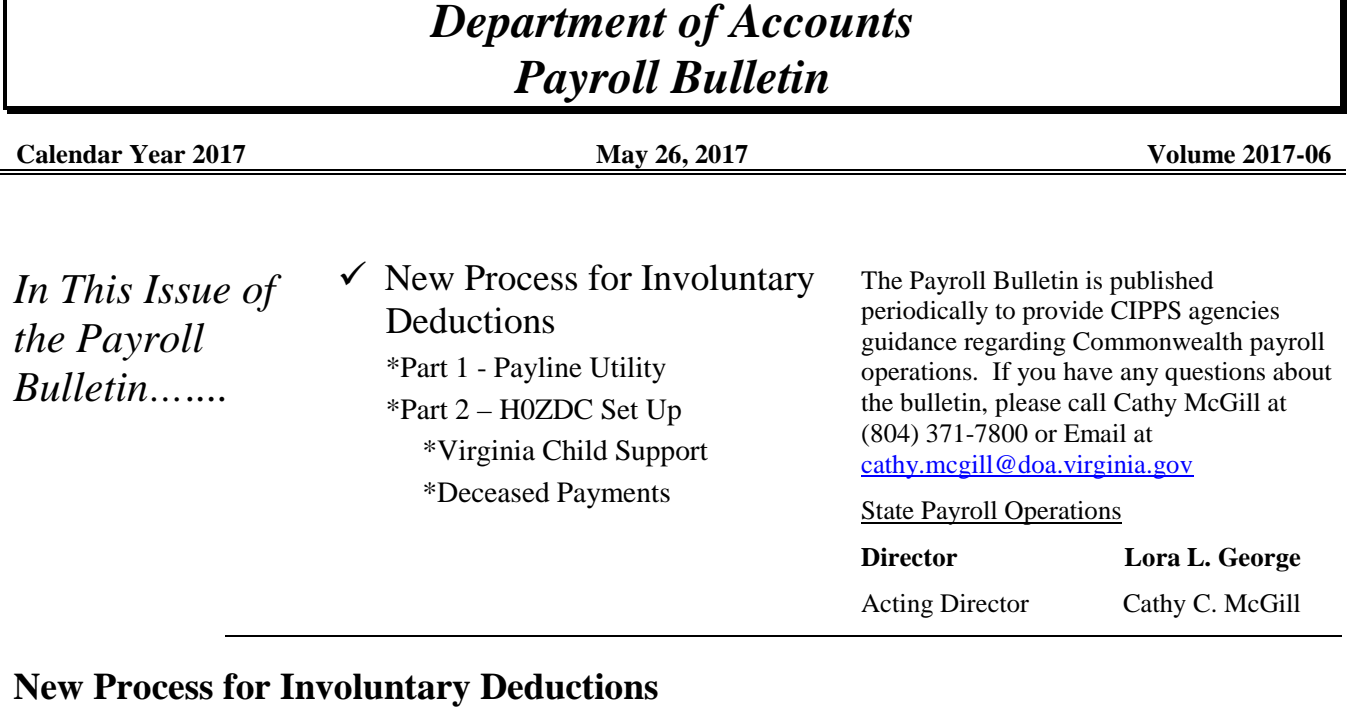

### **New Process for Involuntary Deductions**

 "free-form" third party check which is printed during payroll processing. These **New Process Requirements Effective June**  Current processing for involuntary deductions in CIPPS allows agencies to create a checks are then sent by the agency to the appropriate entity.

**2, 2017** 

 withholdings must have a vendor ("supplier") record in Cardinal. Cardinal records are statewide and vendor name and address information is shared across agencies. As a result, a new process is required to standardize the payment information that will be provided to Cardinal. After conversion to Cardinal HCM each entity receiving payments for involuntary are statewide and vendor name and address information is shared across agencies.<br>(Employee information related to that vendor is not included in the vendor record.)<br>As a result, a new process is required to standardize the

 **changes to screen H0901 (Deduction Payment Name and Address).** Instead, H0901 will be established or changed using a new Payline application. Similar to **Effective June 2, 2017, line agencies will no longer be permitted to make online**  NSSA procedures, information entered before 2 pm will be sent to CIPPS each night. Agencies can view the new/updated H0901 information the following day and establish the deduction on screen H0ZDC (Employee Deductions).

Please begin using the new process immediately for each new order received. Please begin using the new process immediately for each new order received. Deductions established prior to June 2 require change **ONLY** if they will remain active beyond the June 25 – July 9, 2017, pay period AND do not match the supplier information provided in Payline. Agencies should follow the procedures provided below to update H0901 as necessary.

below to update H0901 as necessary.<br>Questions regarding the new process should be sent to <u>payroll@doa.virginia.gov</u>.

 Agencies should use the newly revised Payline Security Form located at http://www.doa.virginia.gov/Payroll/Forms/PaylinePATSecurityForm.pdf to request **New Process for Involuntary Deductions, continued<br>
How to Access** Agencies should use the newly revised Payline **the Payline Garnishment Utility**  access to the new "Garnishment Maintenance" Utility for appropriate staff.

 "Garnishment Maintenance" button will be visible on the left hand side of the screen of the Payline Main Menu. This feature is only accessible using an Administrative After State Payroll Operations has received and processed the security form, the (99 + EIN) logon. Click the "Garnishment Maintenance" button to access the new utility.

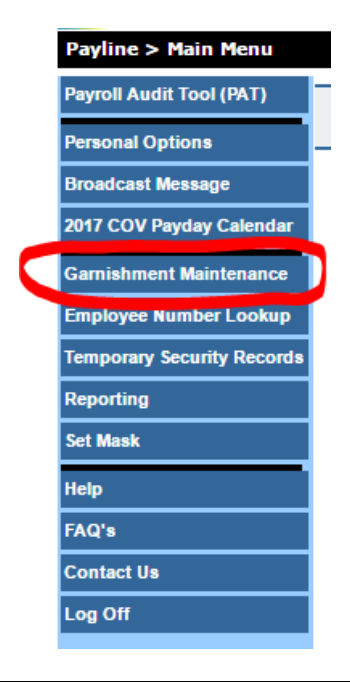

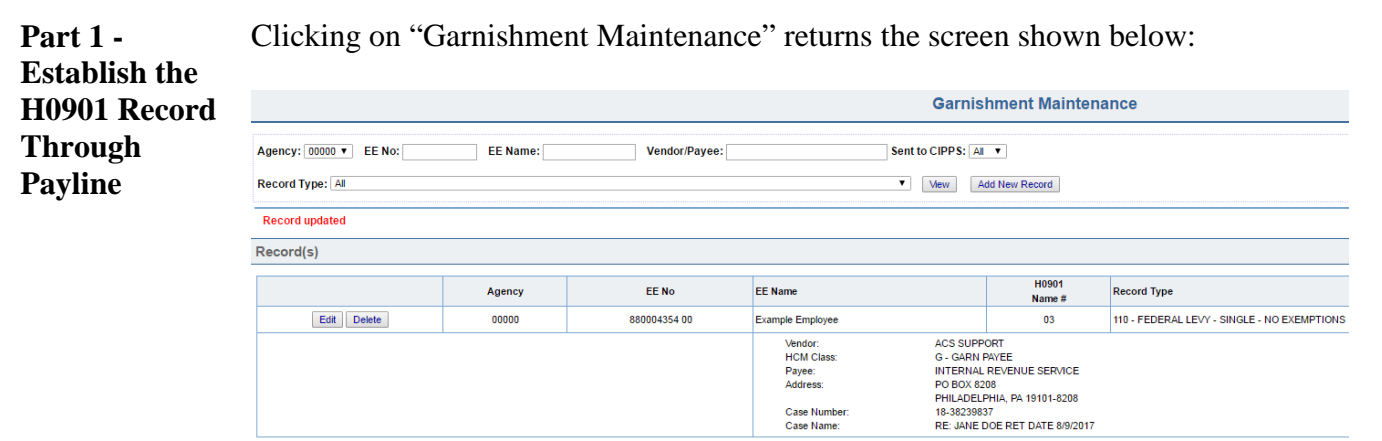

 the selected agency. Agencies can see only the records for their agency. Records added since the advent of this new utility will automatically be displayed for

Case Numbe<br>Case Name:

*Continued on the next page* 

*Page* 2 of 11

*http://www.doa.virginia.gov/Payroll/Payroll\_Bulletins/Payroll\_Bulletins\_Main.cfm* 

## **New Process for Involuntary Deductions, continued**

**New Process for Involuntary Deductions, continued<br>
Part 1 - Click on the "Add New Record" button to create the record for the Involuntary Establish the** Deduction. **Garnishment Maintenance H0901 Record Through**  Agency:  $\boxed{00000 \text{ } \text{V}}$  EE No: EE Name: Vendor/Payee: Sent to CIPPS: All v F **Payline, Record Type:** All Vew Add New Record *continued*  **Record updated** Record(s) H0901<br>Name # Agency EE No EE Name Record Type Edit Delete 00000 880004354 00 Example Employee 03 110 - FEDERAL LEVY - SINGLE - NO EXEMPTIONS ACS SUPPORT<br>G-GARN PAYEE<br>INTERNAL REVENUE SERVICE<br>PO BOX 8208<br>PHILADELPHIA, PA 19101-8208<br>18-38239837<br>RE: JANE DOE RET DATE 8/9/2017<br>RE: JANE DOE RET DATE 8/9/2017 Vendor:<br>HCM Class:<br>Payee:<br>Address: Case Number<br>Case Name:

The screen shot below shows the entry screen:

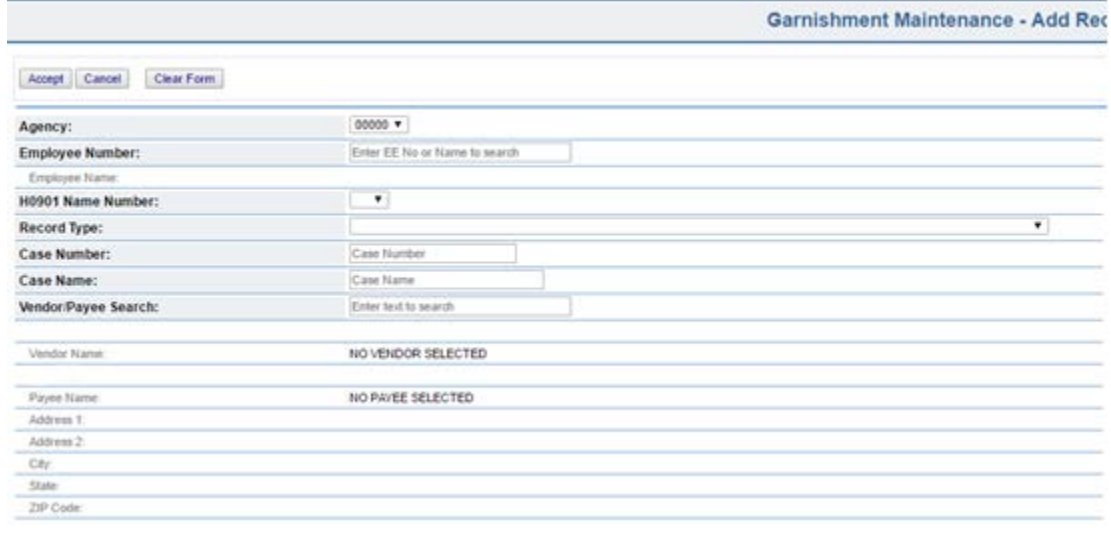

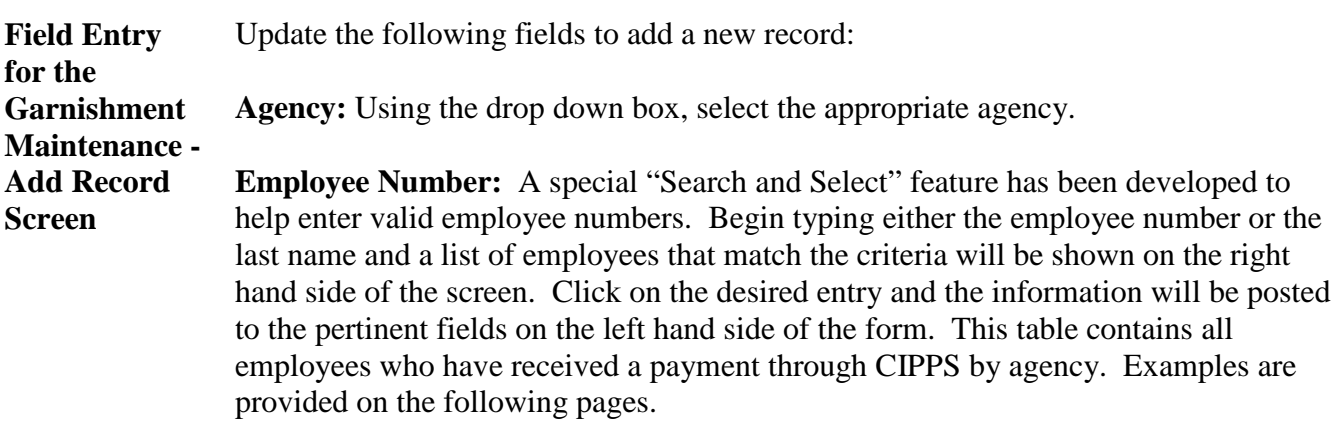

*Continued on the next page* 

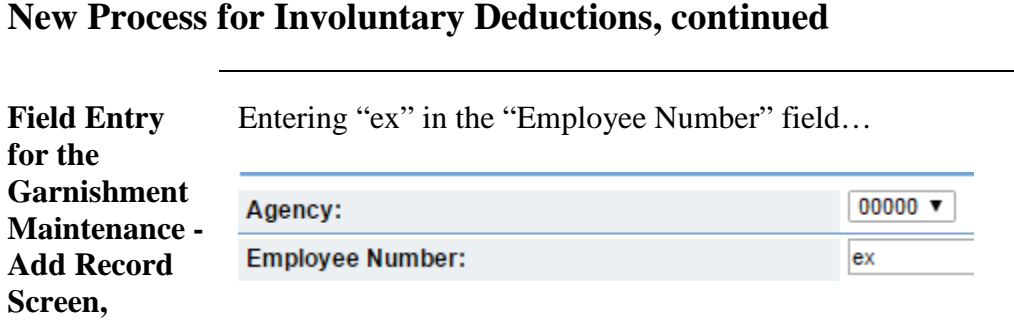

*continued* Presents a list of employees with "Ex" in their name in the selection box on the right.

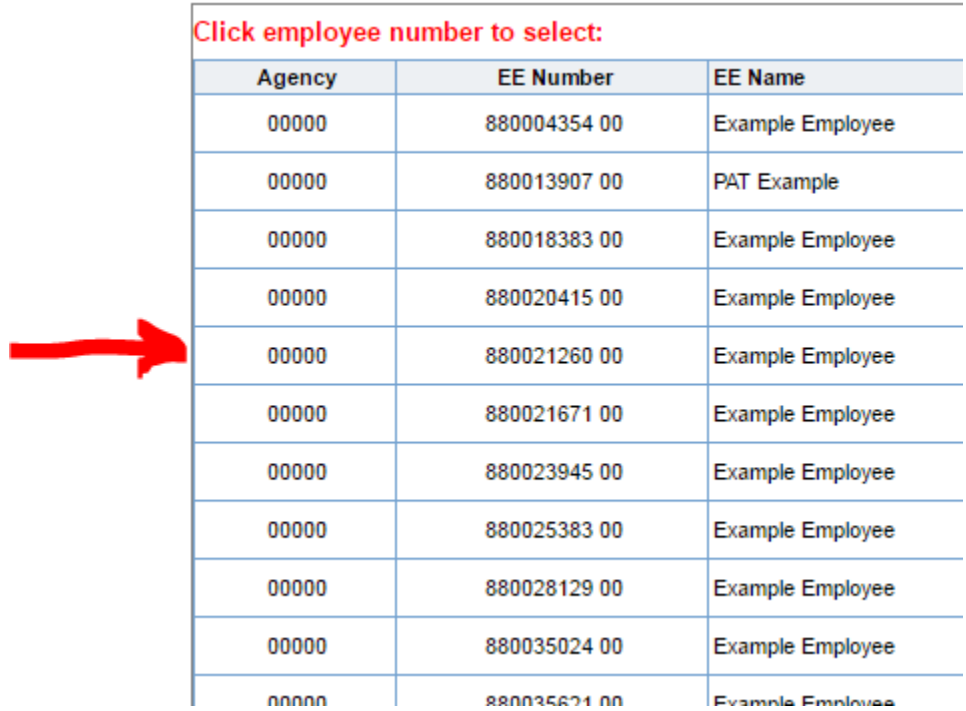

Double click on the correct employee information in the selection box (in this example 88002126000) to fill in the pertinent fields on the form.

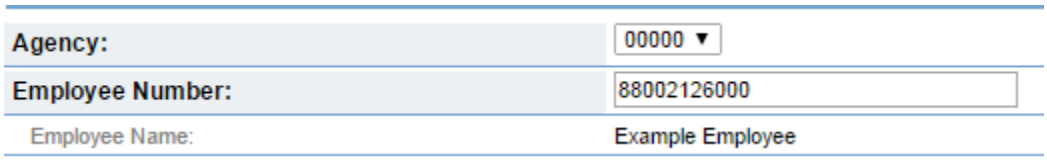

The Employee Number field and the Employee Name are automatically filled in after clicking on the employee information in the selection box.

*Continued on next page* 

*Page* 4 of 11

# **New Process for Involuntary Deductions, continued<br>
Field Entry H0901 Name Number:** Choose the Name Nu

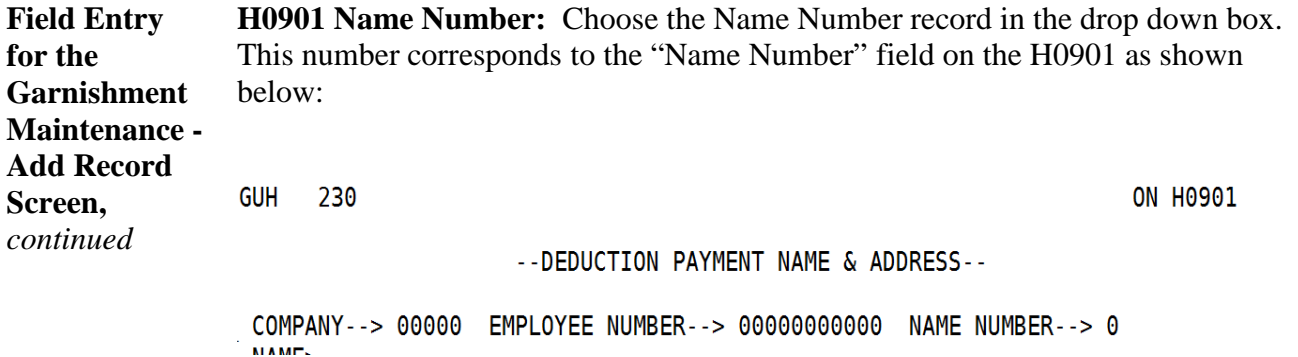

 for that Name Number if it does not already exist. If a record already exists in CIPPS The information entered on this record will establish/update the H0901 information the utility will overwrite the existing information for that Name Number.

**Record Type:** Choose the appropriate code from the drop down list. The list of codes is shown below. A default code of "000" indicates the deduction is for Child (003-008) the default code of "000" will indicate that the item is a Court Ordered Garnishment or Writ. If neither of those types apply please choose the appropriate Support for another state if used for Deduction #002; for all other deduction numbers code.

 Note: This code will not be interfaced to CIPPS. Instead, the code should be established manually on H0ZDC as described in the section entitled "**Add the Involuntary Deduction to H0ZDC".** 

 Line agencies that receive an order that does not conform to one of the available designations should contact State Payroll Ops immediately.

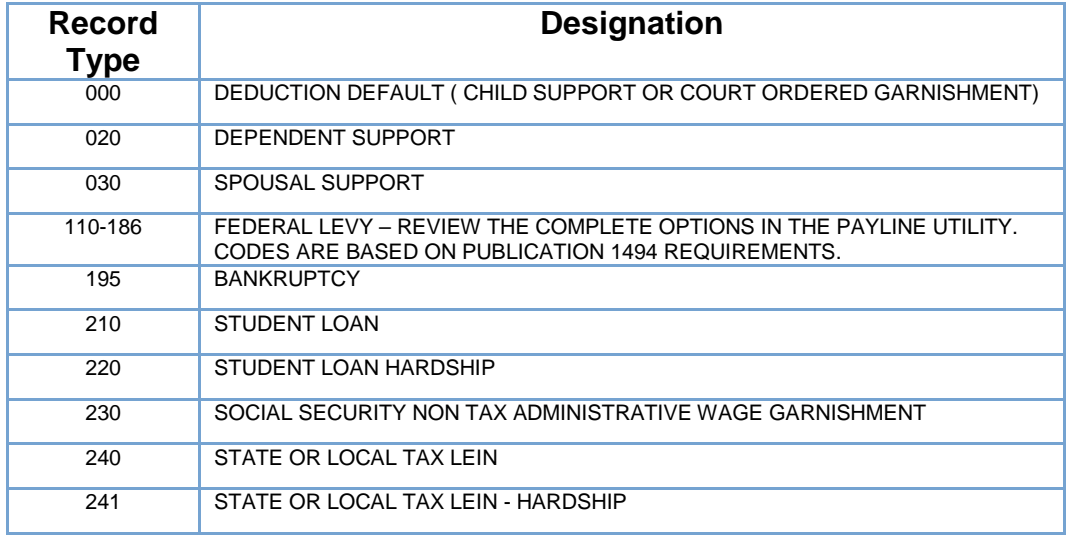

*Continued on next page* 

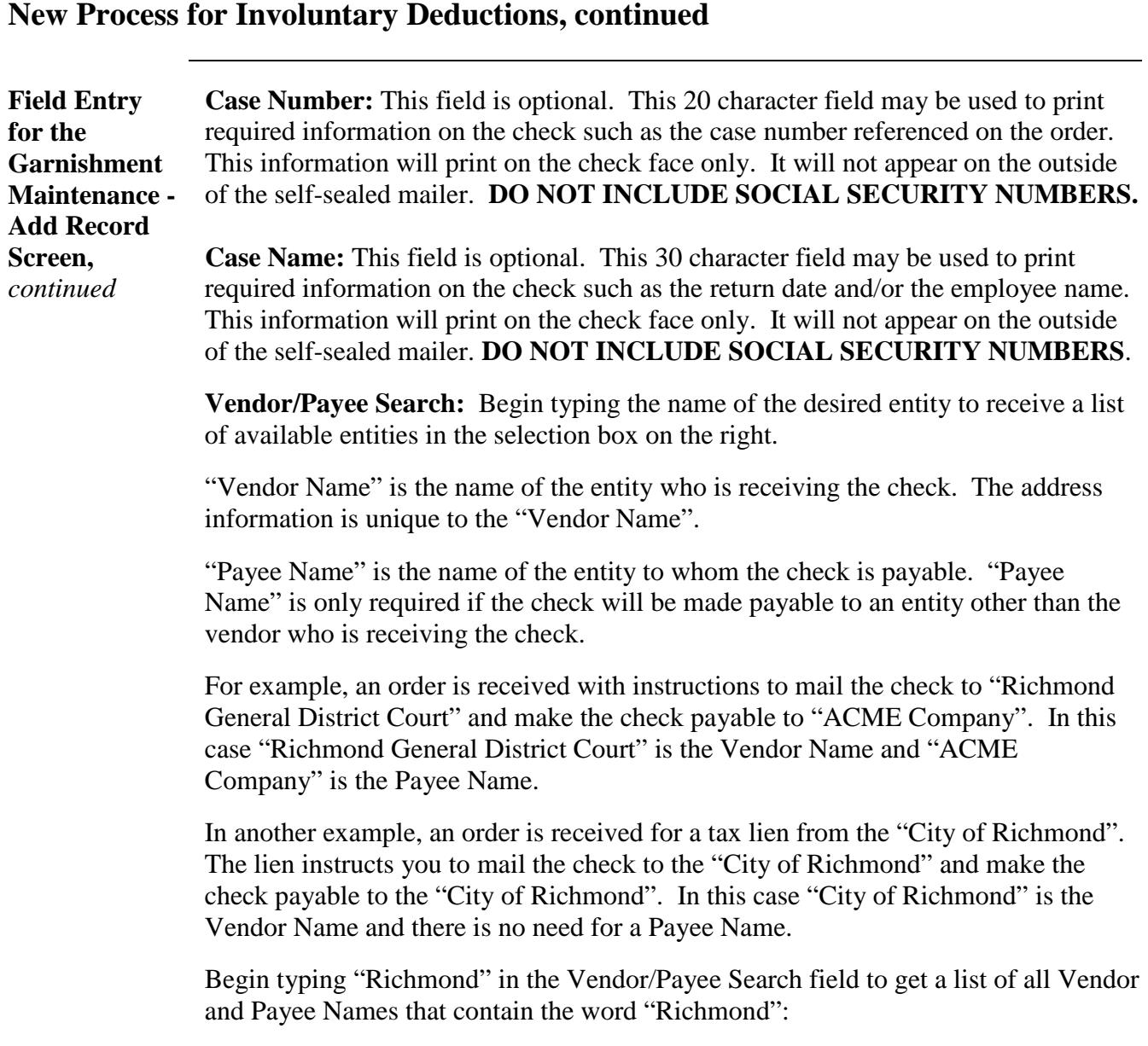

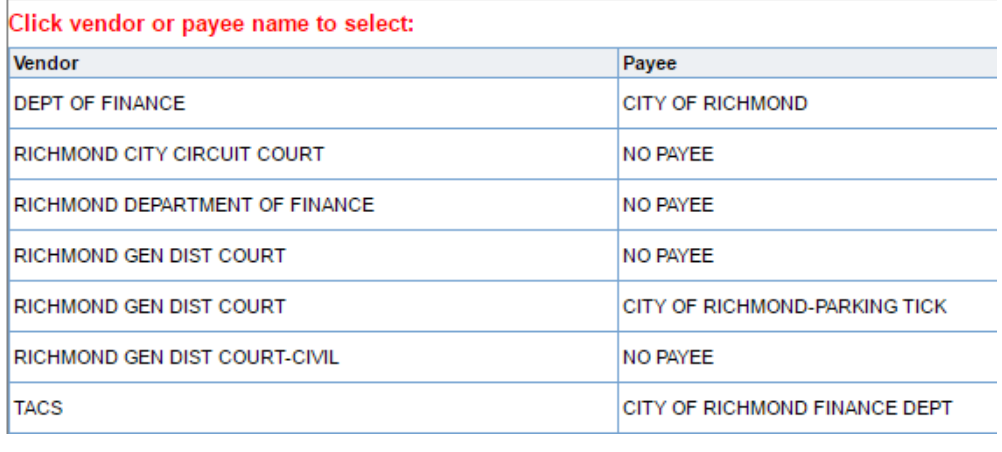

*Continued on next page* 

*http://www.doa.virginia.gov/Payroll/Payroll\_Bulletins/Payroll\_Bulletins\_Main.cfm* 

# **New Process for Involuntary Deductions, continued<br>
Field Entry Begin typing "ACME" in the Vendor/Payee Se**

**for the Garnishment Maintenance Add Record Screen,**  *continued* 

Begin typing "ACME" in the Vendor/Payee Search field to get a list of all Vendor and Payee Names that contain the word "ACME":

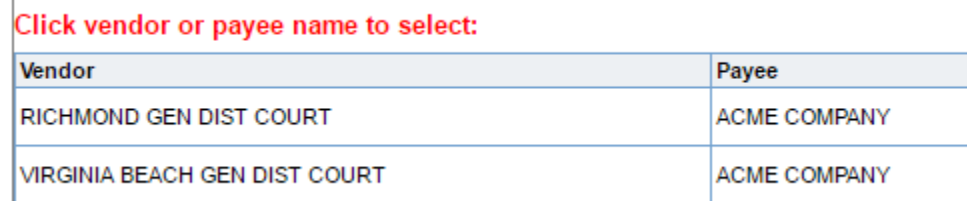

 Double click the desired Vendor/Payee combination on the right hand side of the screen to populate the relative fields on the form. Notice that address is automatically provided for the selected vendor.

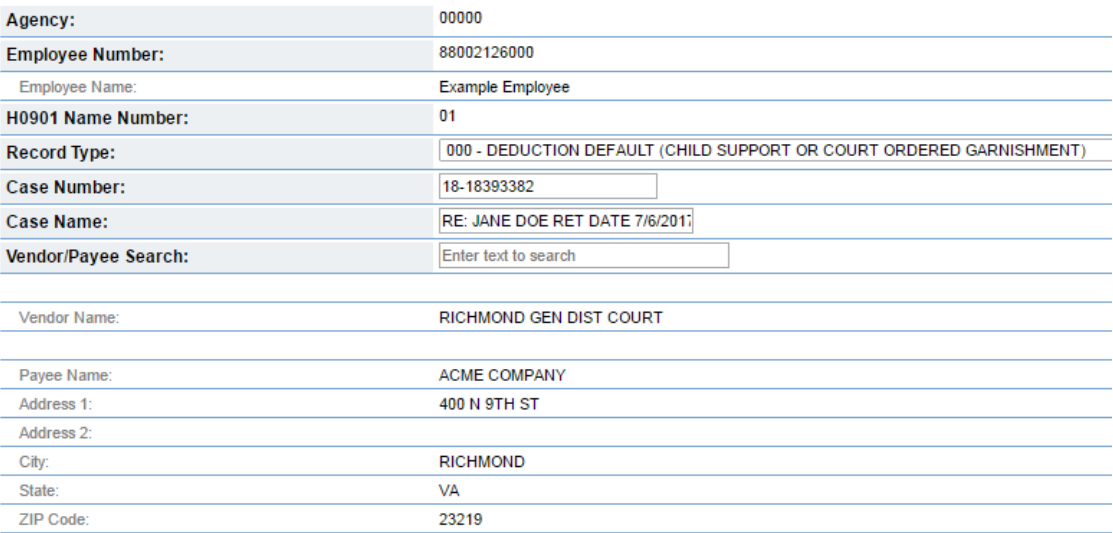

Click "Accept" at the top of the form to add the record.

 the DOA website at: If the appropriate Vendor/Payee combination is not found, or the address listed is not correct, complete the "Request to Add Garnishment Vendor/Payee Form" found on

http://www.doa.virginia.gov/Payroll/Forms/GarnishmentVendorRequestForm.xlsx<br>Fill in the required fields on the spreadsheet and email it to <u>payroll@doa.virginia.gov</u> specified contact on the same day of the action taken so that there are no interruptions when complete. State Payroll Operations will review the request and inform the to garnishment processing.

 **NOTE: Forms received by DOA after 1:30 pm may not be processed in time to meet the 2 pm deadline for CIPPS processing. Requests for adding Vendors/Payees should be submitted as early as possible.** 

*Continued on next page* 

*Page* 7 of 11

**Screen)** 

## **New Process for Involuntary Deductions, continued**

**Editing an** To edit an existing record, return to the "Garnishment Maintenance" Screen. All **Existing** records for the agency number selected in the drop down box are automatically **Record** displayed. **(Garnishment**  Garnishment Maintenance  **Maintenance-Edit Record** 

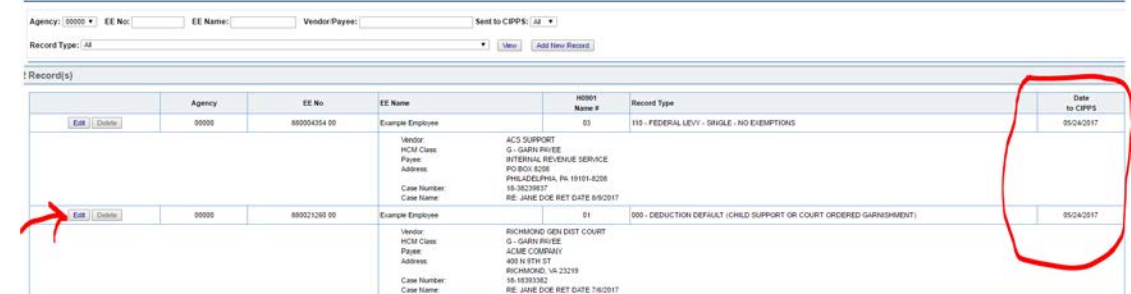

Click the edit button to the left of the record requiring an update.

Note: The "Delete" button is only available if the record has never been sent to CIPPS. Once the record has been sent to CIPPS, the "Delete" option will be grayed out and a date will be populated in the "Date to CIPPS" column on the right hand side of the screen.

The current information for the record is displayed. Make the necessary changes and click "Accept" at the top of the form:

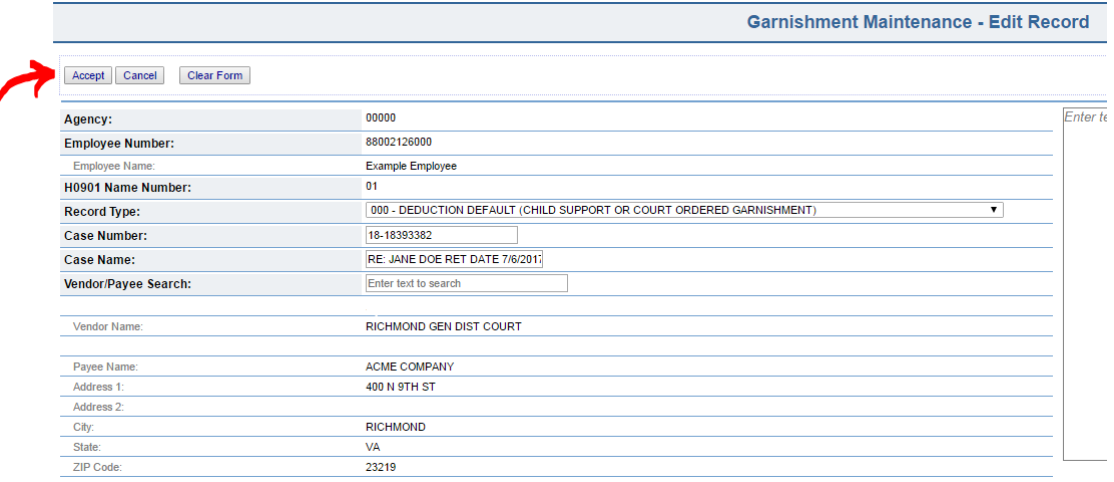

Record changes keyed before 2 pm will create a transaction that completely overwrites the applicable H0901-Name Number screen that night.

 Maintenance" screen. When the records are sent to CIPPS that night, the field will Making a record change will clear the "Date to CIPPS" field on the "Garnishment be re-populated with the new date.

*Continued on next page* 

*Page* 8 of 11

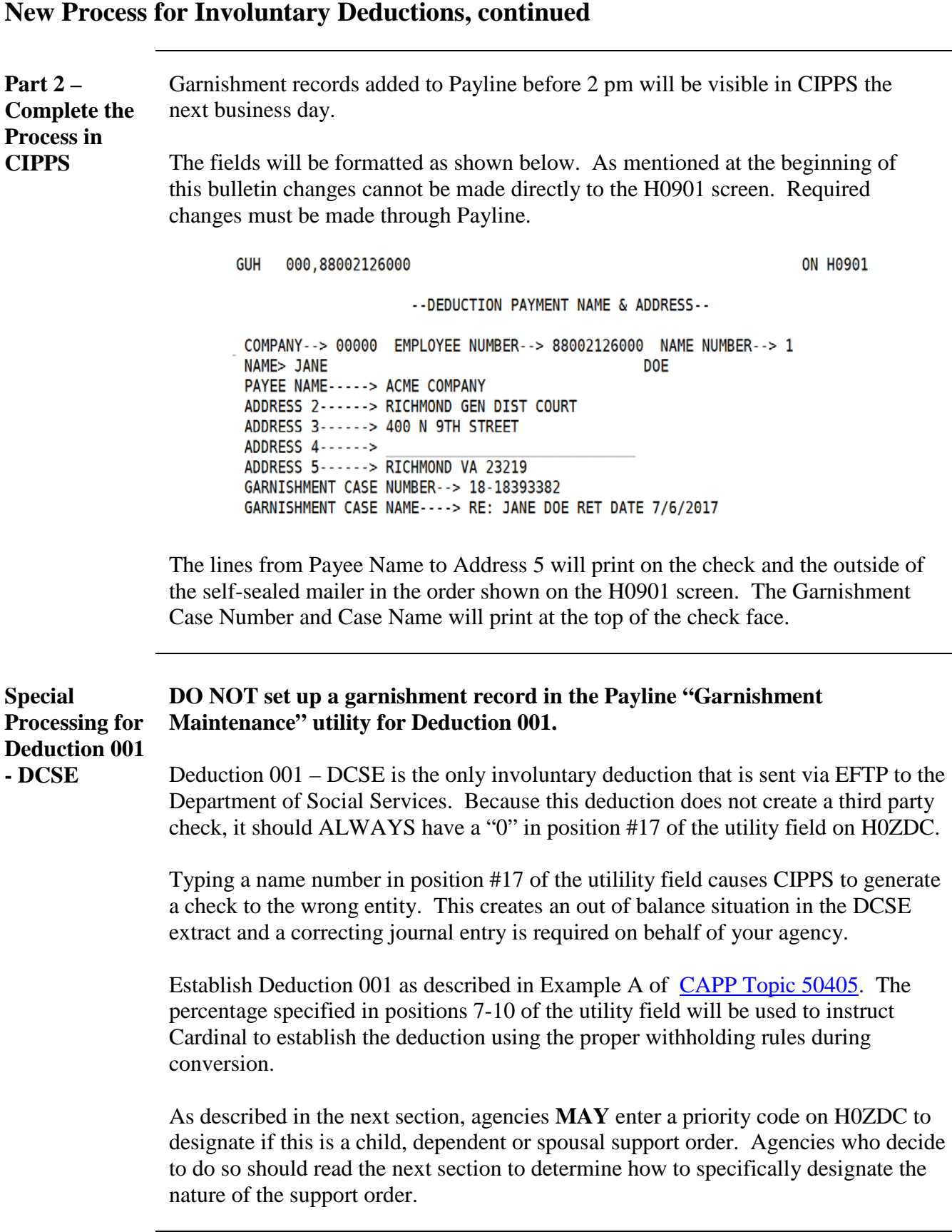

*Continued on the next page* 

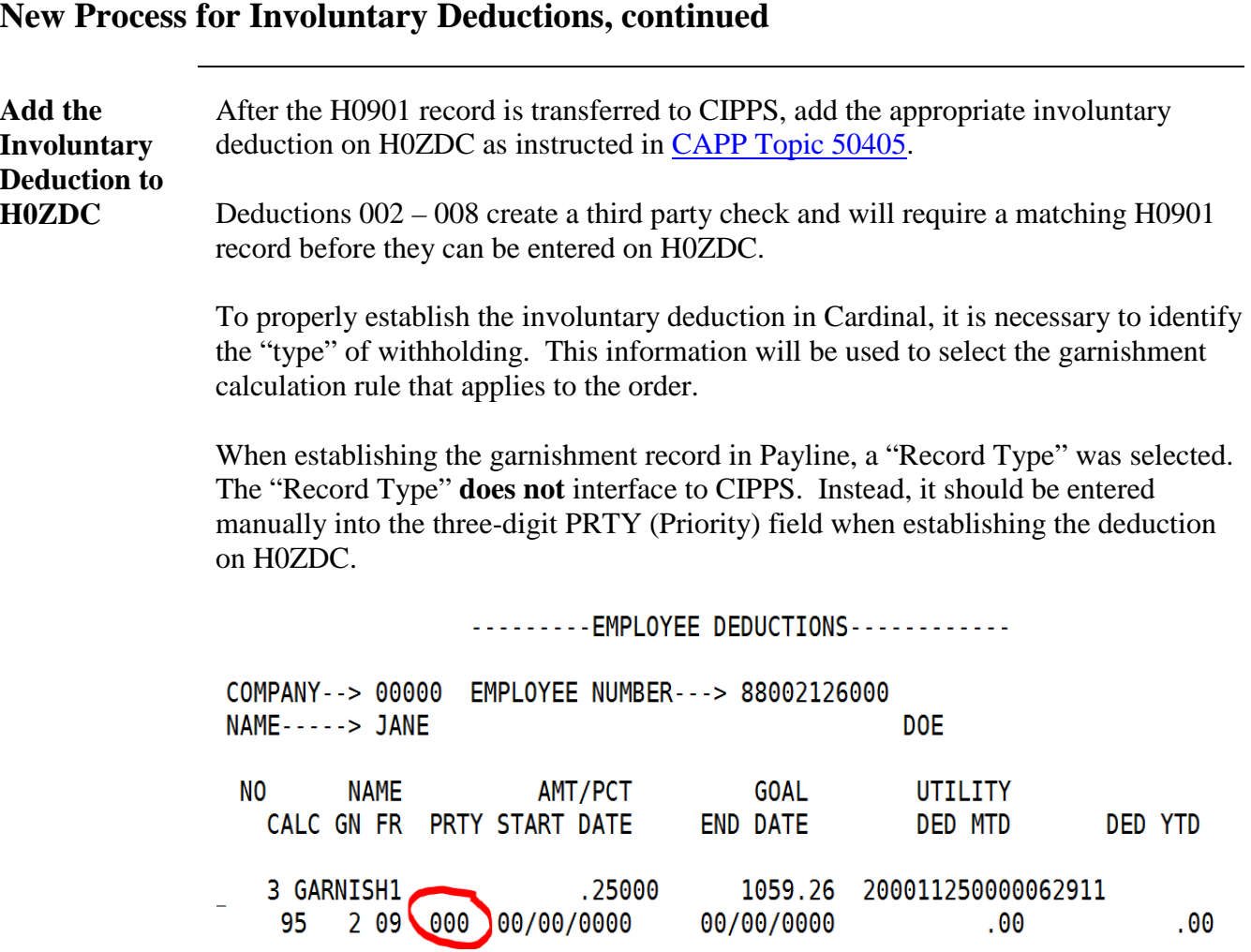

NOTE: Changing this code on the employee level does not affect the processing priority. CIPPS system settings defer to the priority codes established on the company level.

 designate this deduction more specifically as either "dependent" or "spousal" support withholding based on Virginia rules. If the deduction number is "001" or "002" and the priority code is the default "000" the deduction is assumed to be a Child Support Deduction. Agencies **MAY**  support. The designation is purely informational and does not impact the amount of

If the deduction number is 003-008 and the priority code is the default "000" the deduction is assumed to be a Court Ordered Garnishment (Writ).

 To specify other withholding types, enter the three digit number that was selected as the "Record Type" in the Payline utility that established/changed the H0901 record. A complete list of codes is provided in the previous section entitled "**Field Entry for the Garnishment Maintenance -Add Record Screen".** 

*Continued on the next page* 

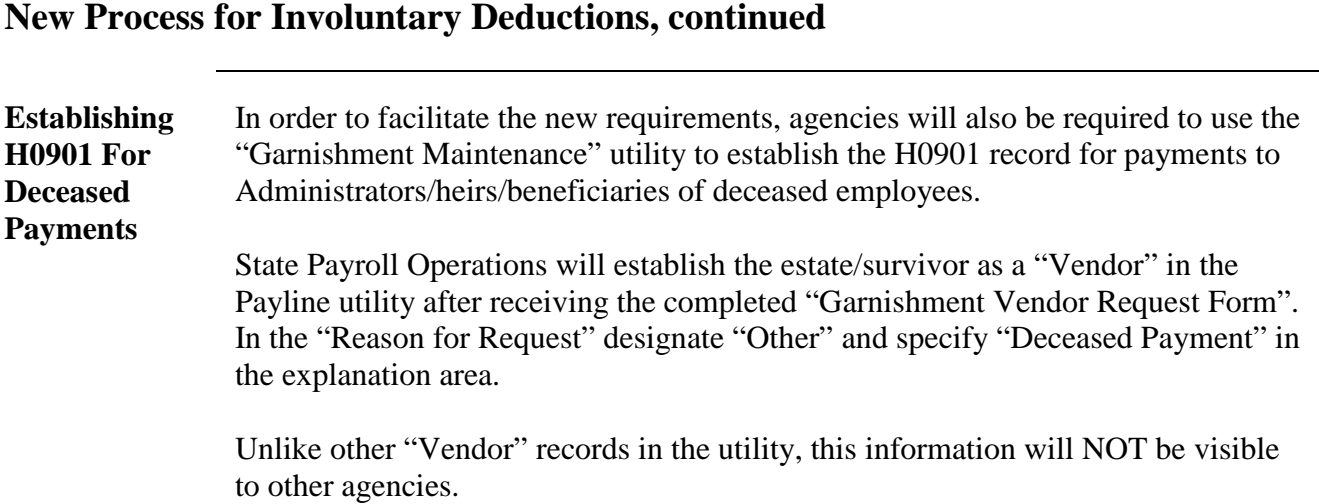